# How to… **Enable the submission of Crown or Essential Infrastructure applications** and the set of the set of the set of the set of the set of the set of the set of the set of the set of the set of the set of the set of the set of the set of the set of the set of the set of t

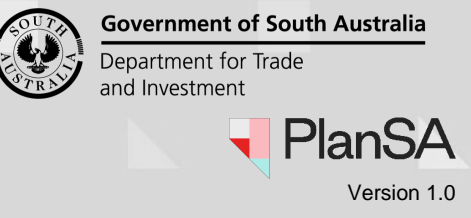

1

# **Background**

Organisation admin users are now able to enable the submission of Crown or Essential Infrastructure applications. A new checkbox called "Crown Applicant" is available within the organisation page and once flagged will enable the '**Start a new CROWN application**' button within the Your applications dashboard.

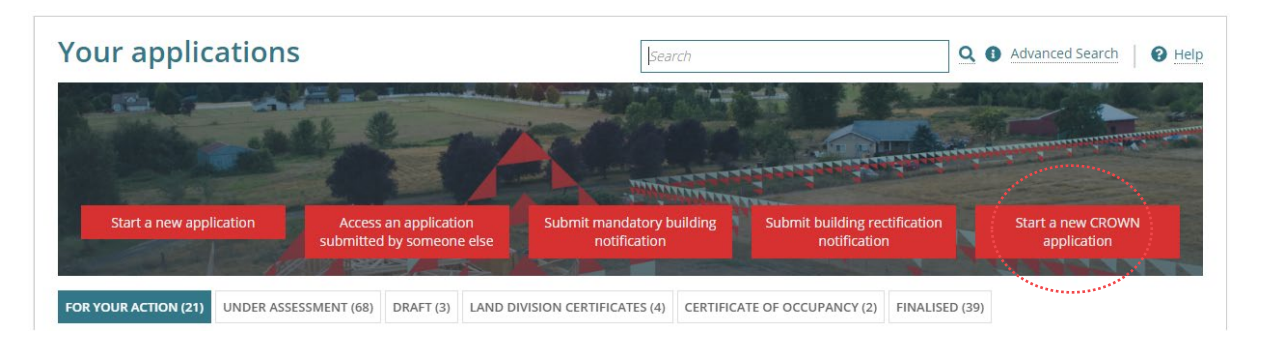

#### **Who can set-up and manage the enabling of Crown or Essential Infrastructure applications?**

Only staff members who have the 'Organisation Administrator' role and has access to the Your Organisation dashboard.

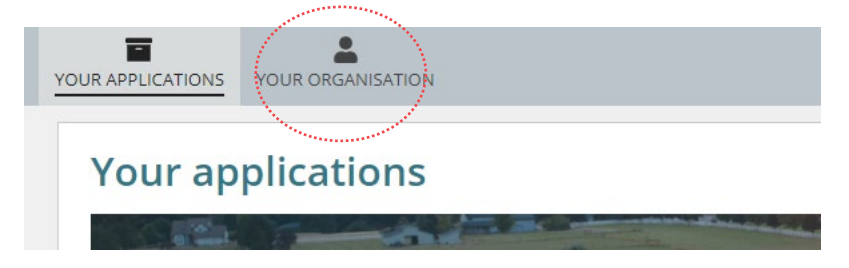

## **Related Instructions**

[Submit an Application | PlanSA](https://plan.sa.gov.au/about/support_library/submit_application)

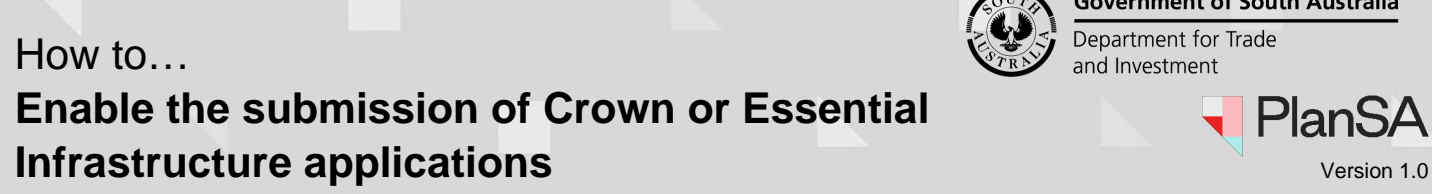

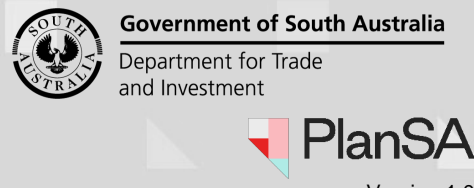

## **Enable the Start a new Crown application button**

1. Select **Your Organisation** in the dashboard.

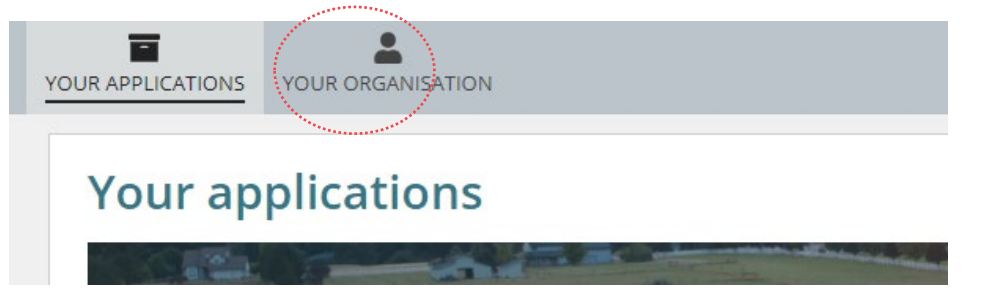

2. Select the **User Management** option.

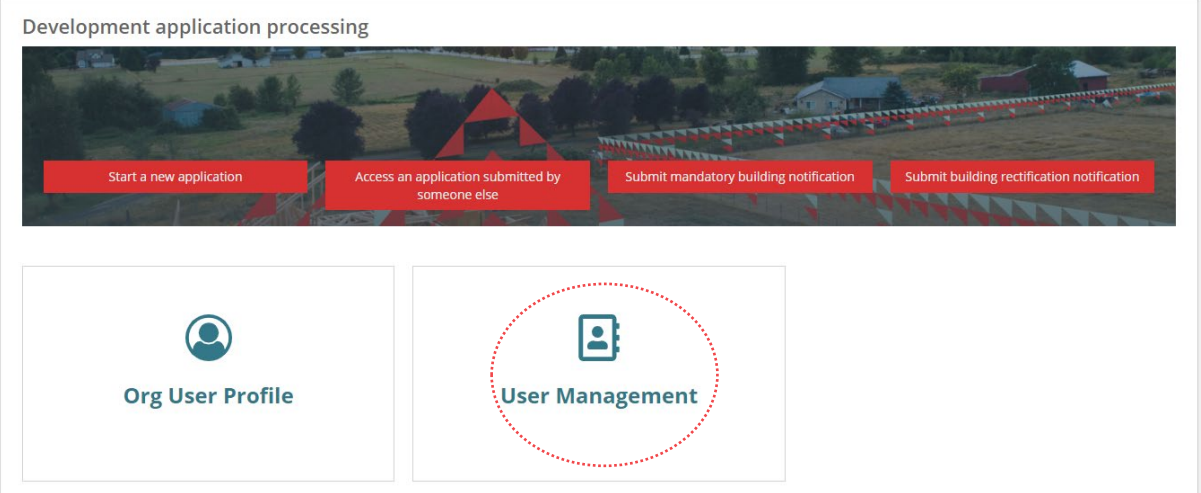

3. Select **Edit Organisation** to proceed.

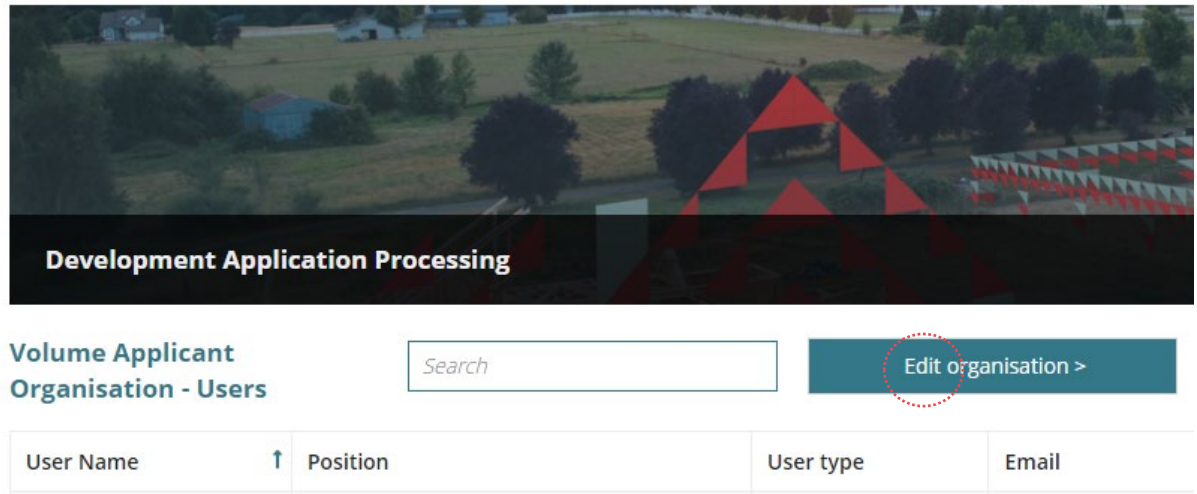

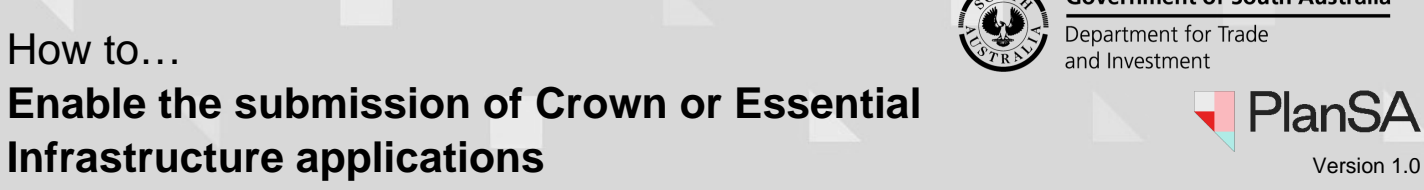

- **Government of South Australia** Department for Trade and Investment PlanSA
	-

4. The **Edit Organisation** page shows.

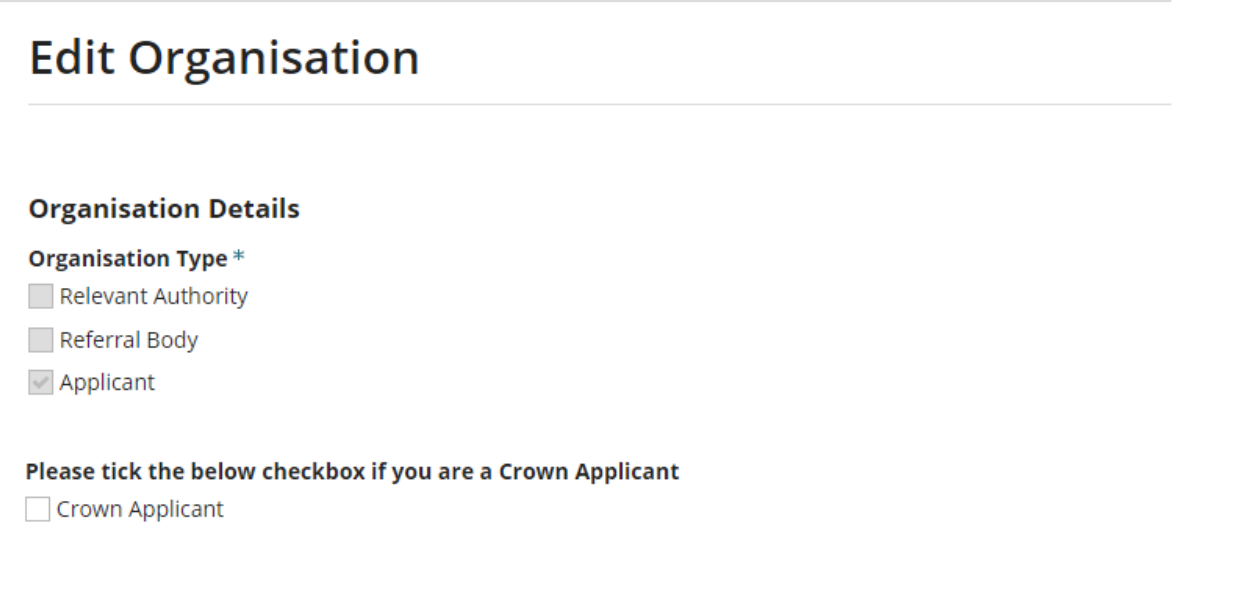

5. Tick checkbox **Crown applicant** to enable the button 'Start a new CROWN application' in the dashboard Your applications.

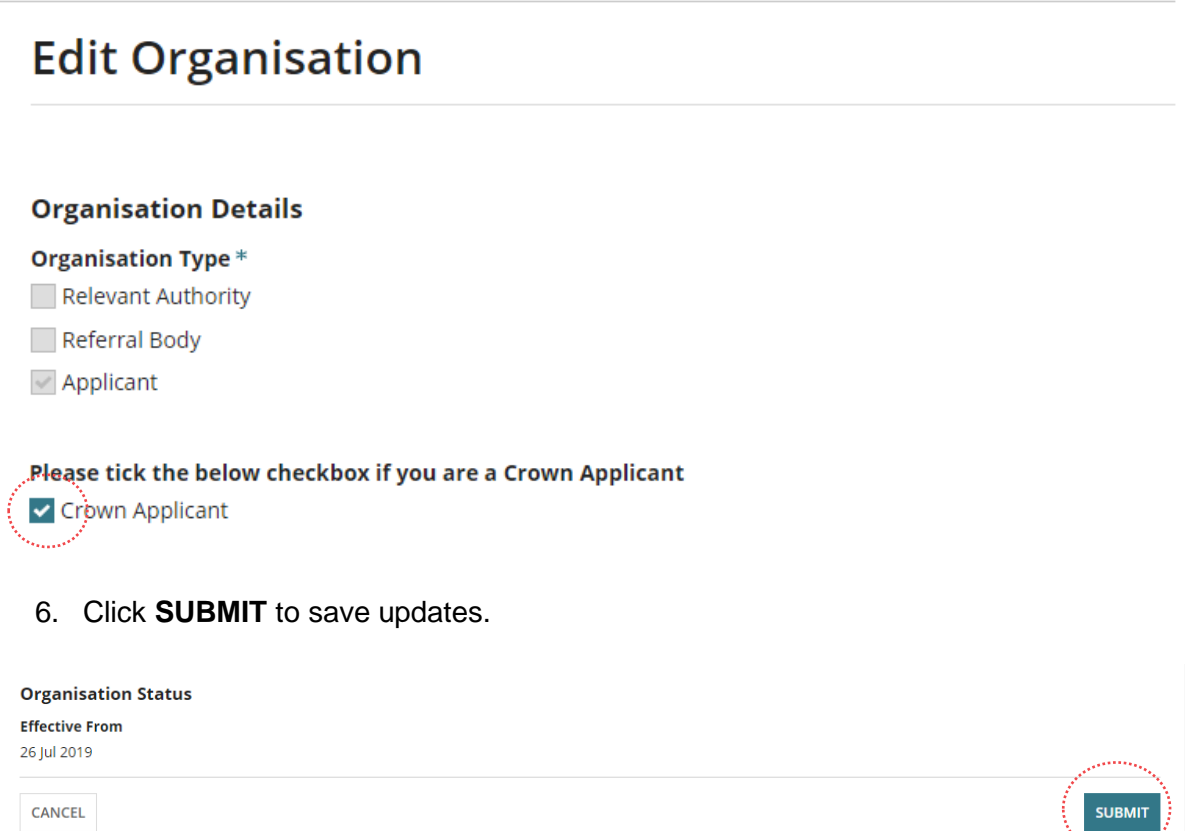

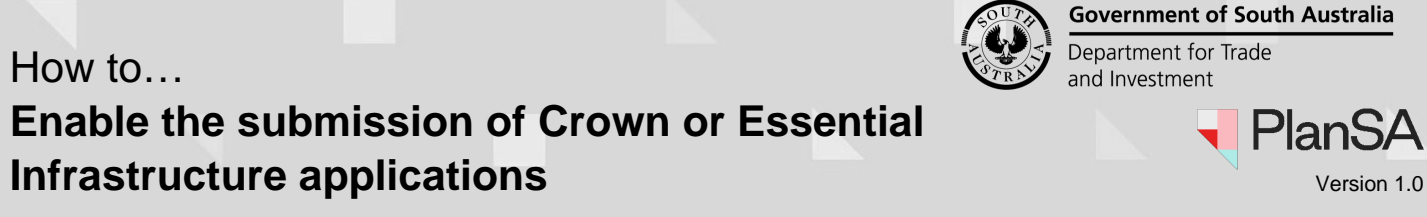

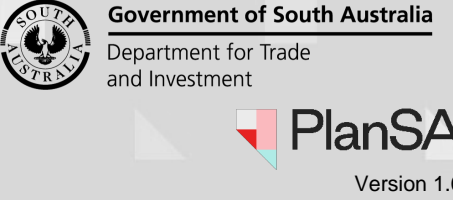

7. The **Organisation** page shows, and an **event history** record created for the change.

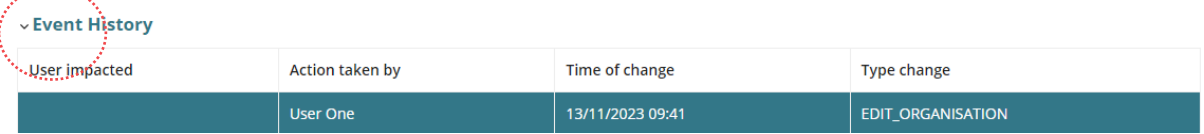

8. Select **Your Applications** to exit Your Organisation.

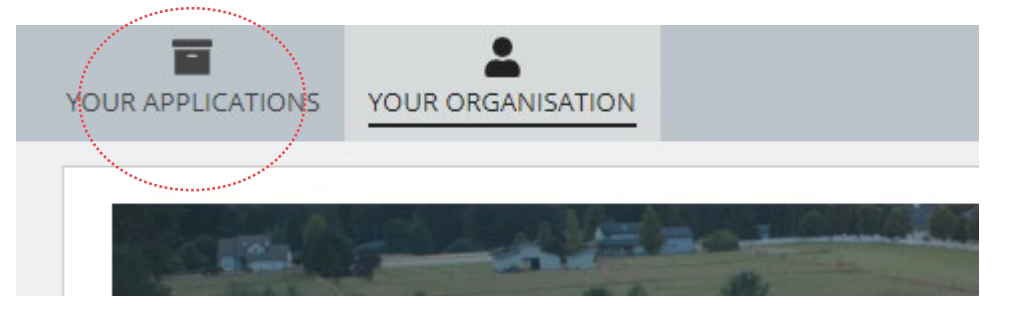

9. The Your Applications dashboard shows and the **Start a new CROWN application** button is available.

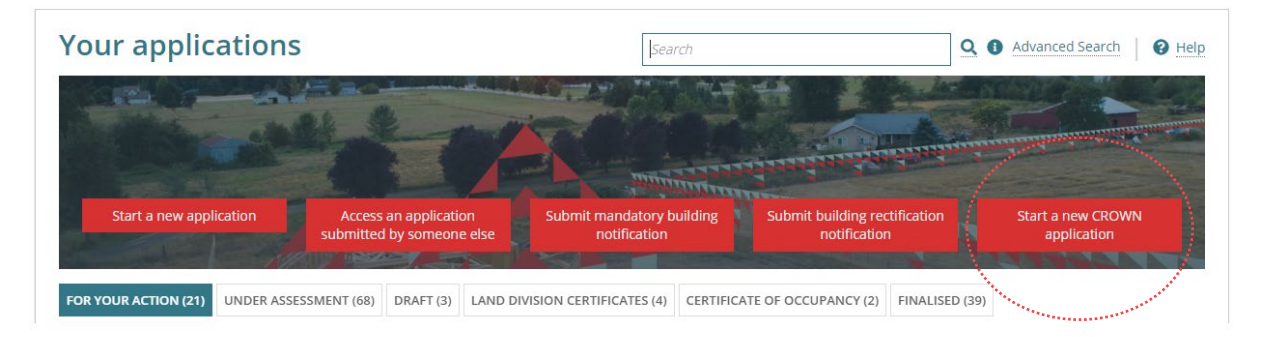